## $($  ) APP

#### (军盾教育 APP)

本文档适用于军盾教育 APP 用户, APP 下载完成后, 点 击进入,系统会提示"请您登录"(新用户在微信公众号报 名缴费后,账号自动生成,账号为报名手机号,初始密码为 身份证后六位,可自行在 APP 登录界面修改密码)。

#### 一、APP 下载方式

微信公众号下载:关注"军盾学院"公众号,从"教学 资源"→ "军盾教育 APP 下载"。

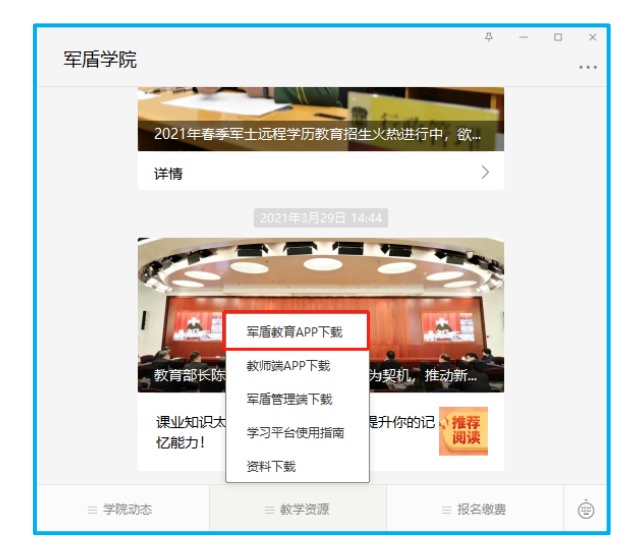

#### 二、主要功能

军盾教育 APP 主要为学员学习、考试提供服务,分为四 个模块:首页、学习、考试、我的。

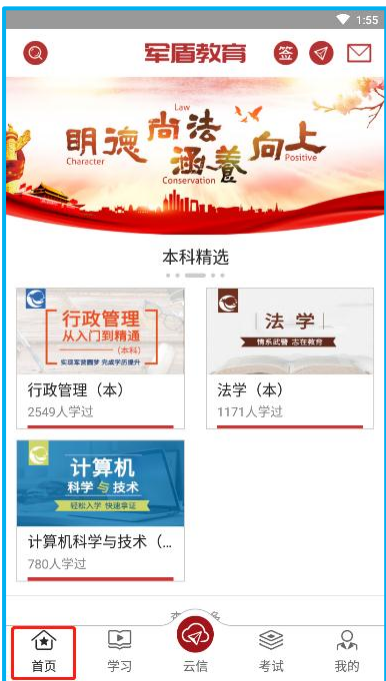

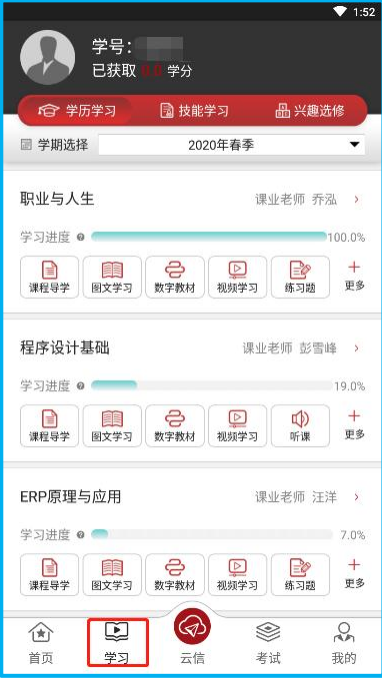

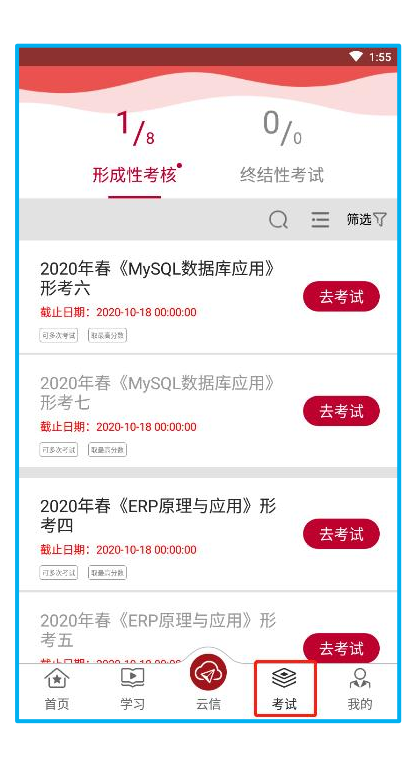

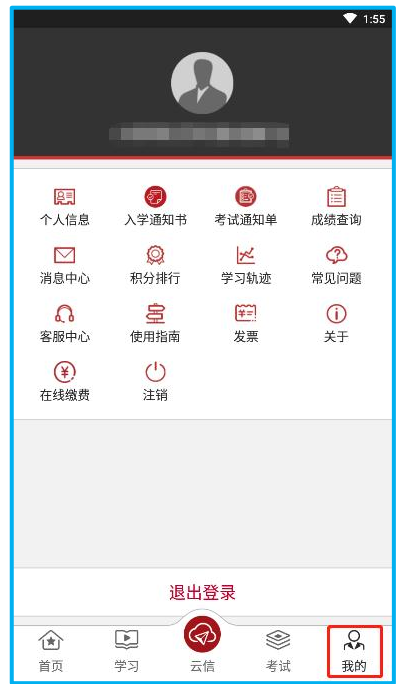

## 三、如何学习课程

1.学习→课程导学:提供课程的说明,简介,以及学 习方法及考试说明。

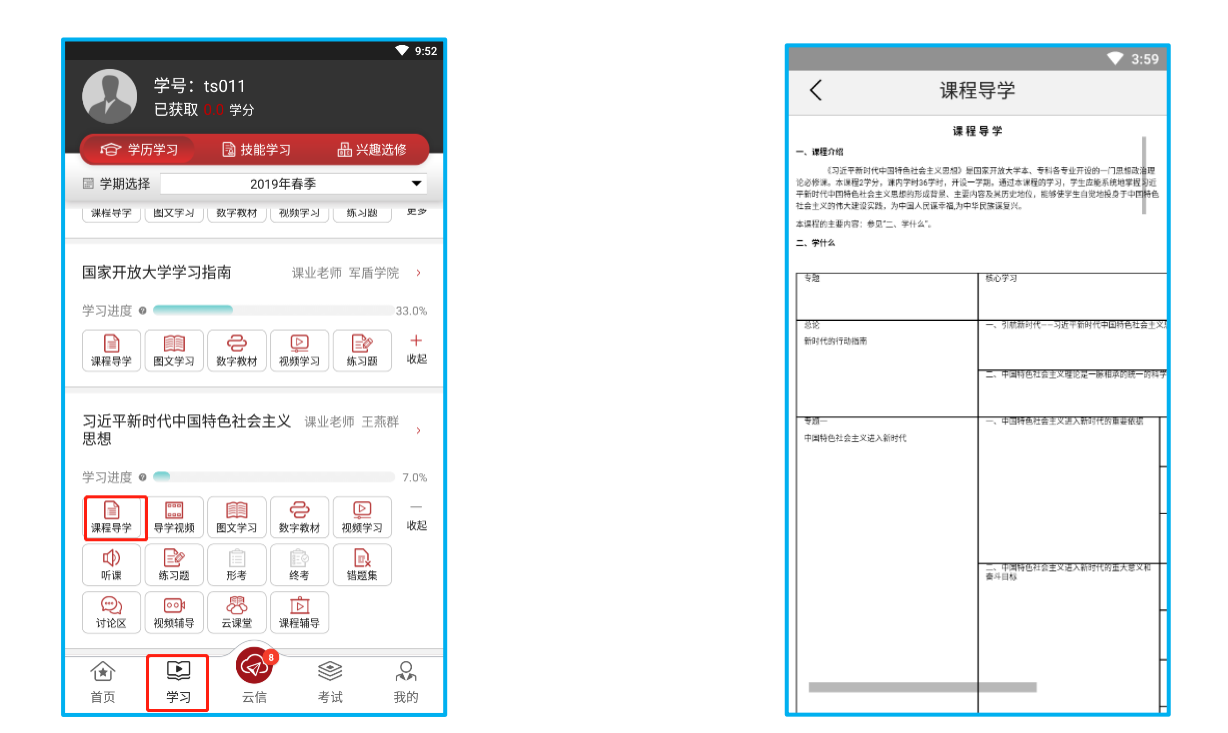

2. 学习→图文学习:提供该门课程的图文学习资料和终 考复习资料,单击进入查阅列表,点击可查阅,文档打开后 可选择复制。

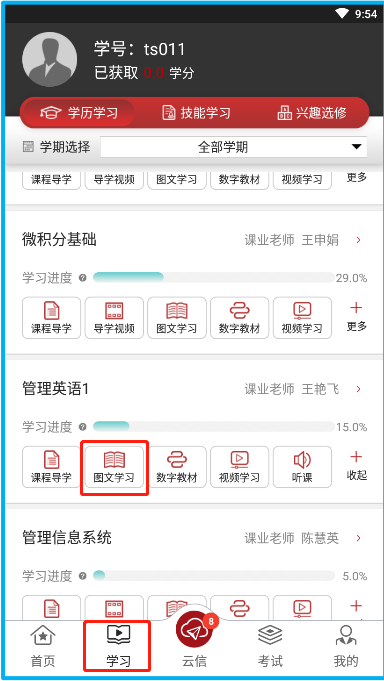

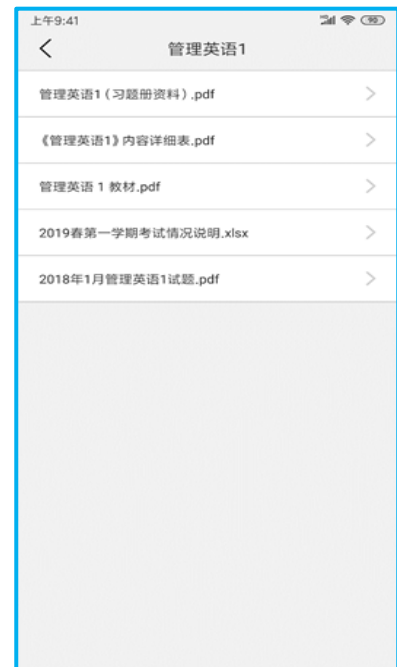

3.学习→数字教程:提供该门课程的书籍教学资料。

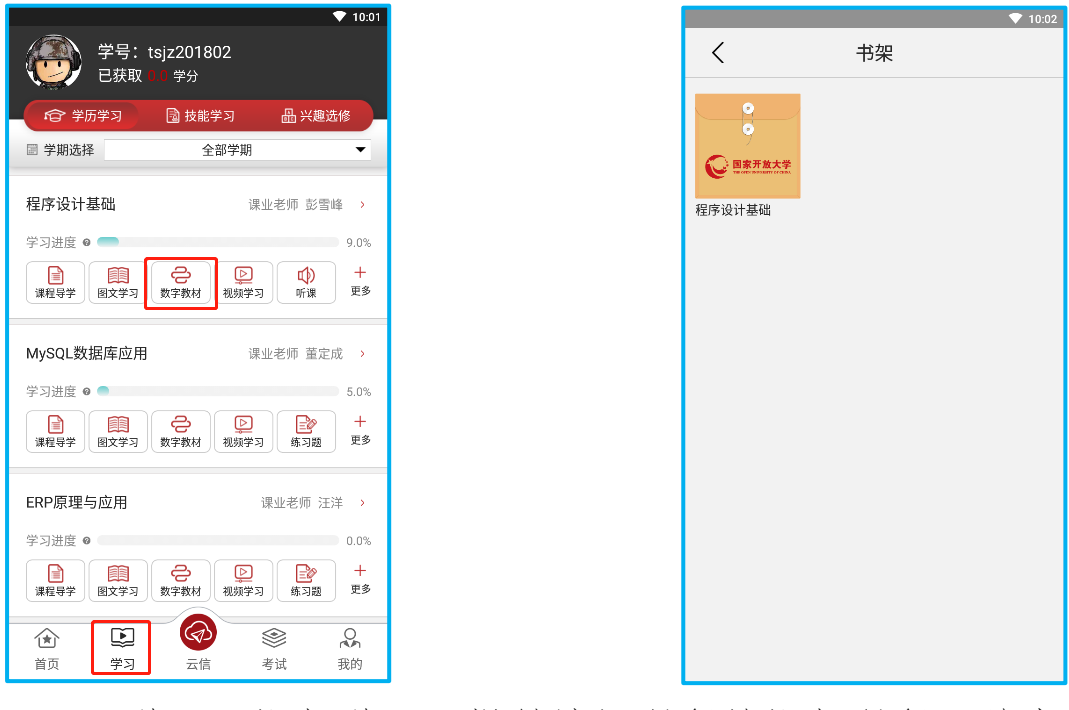

4.学习→视频学习:提供该门课程的视频课程,单击 可播放视频。

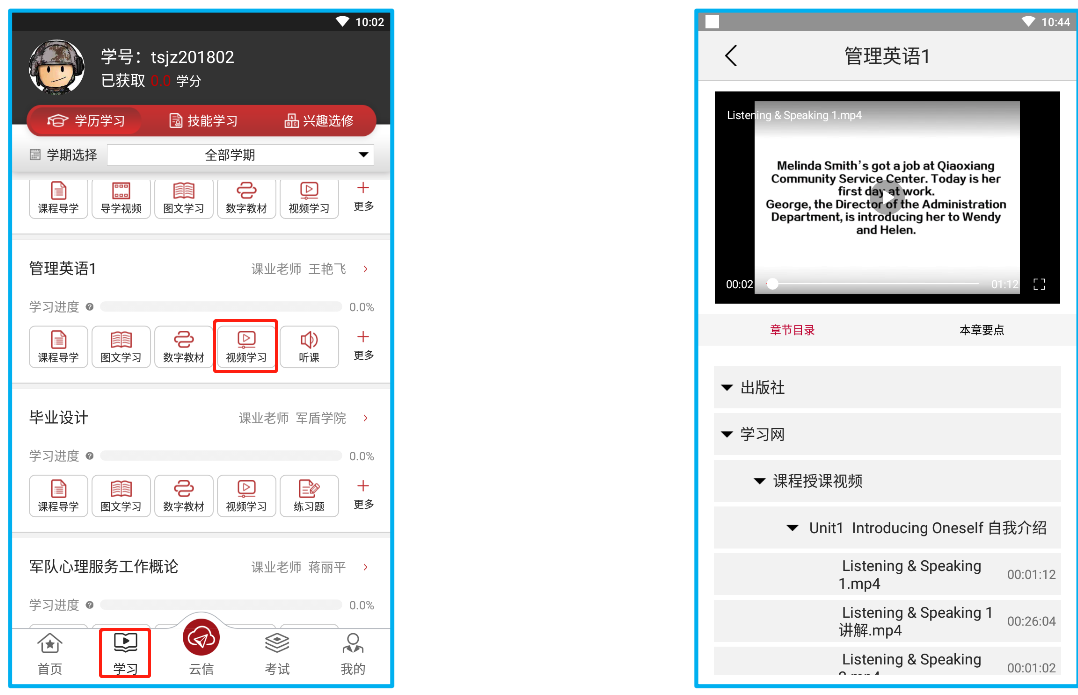

# 5.学习→听课:提供该门课程的音频课程,点击可播 放音频。

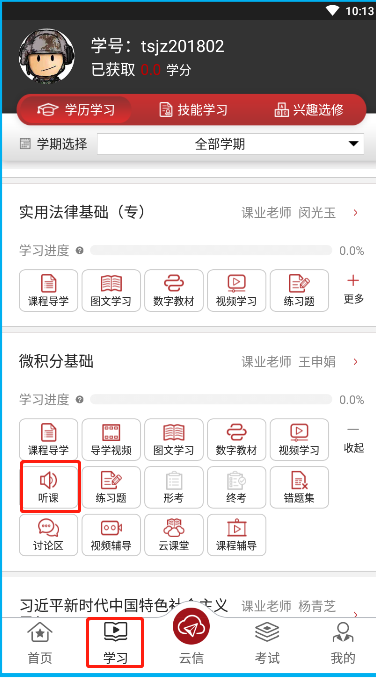

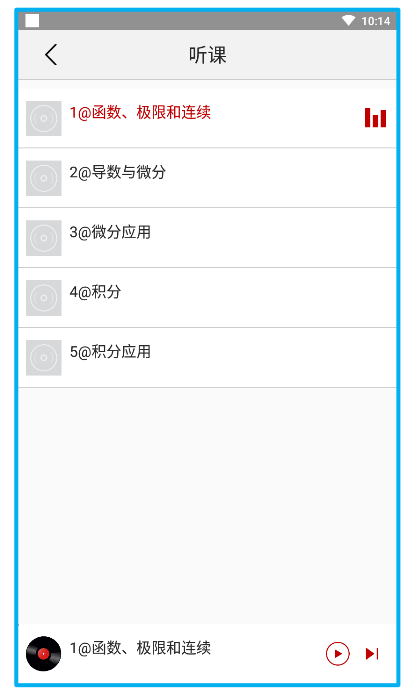

6.学习→讨论区:可以在讨论区和老师一起讨论问

题;

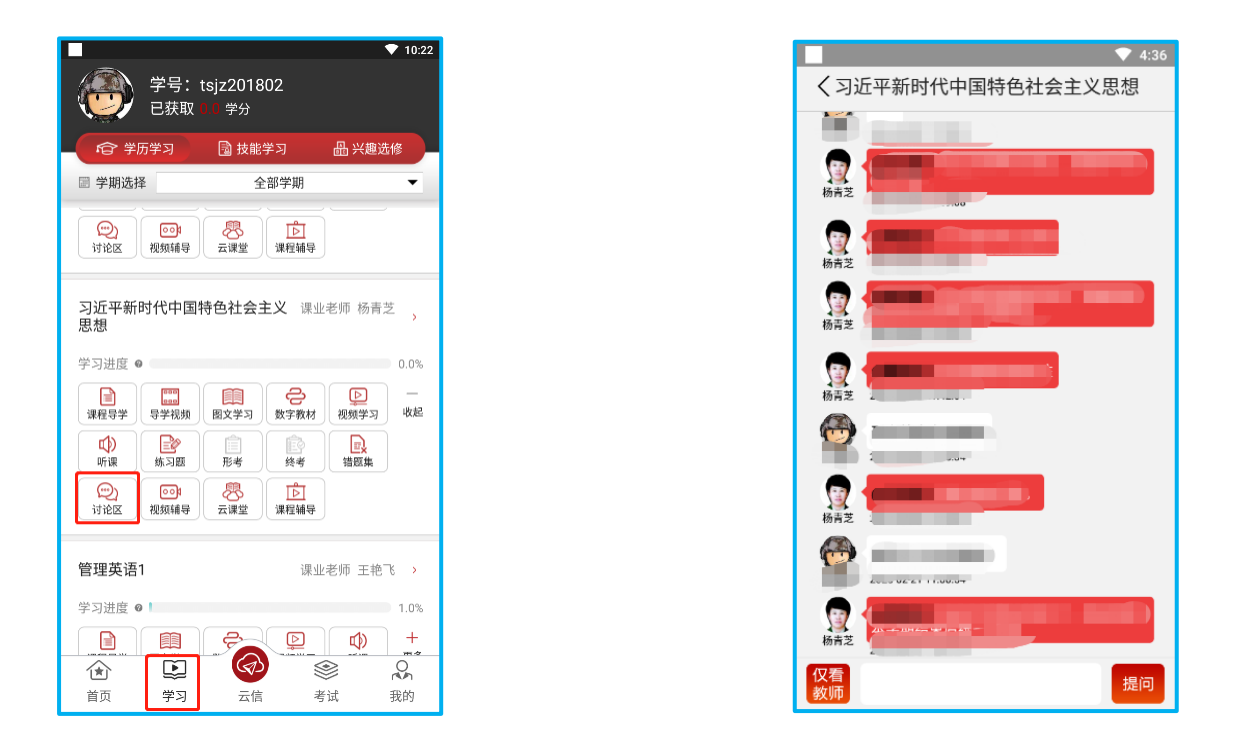

#### 四、如何进行练习,形成性考核,以及终结性考试

学习→练习题: 在学习页面, 单击"练习题"进入练习 列表页,点击右上角"+"号,开始选题,选择题型题量,点 击"开始练习",练习完成后结束练习。

学习→形考:在学习页面,单击"形考"后进入形考列 表页,按顺序点击形考目录,进入考试详情页,开始考试后 可进行在线答题,系统每 5 分钟自动保存一次试卷, 也可以 选择手动保存试卷、交卷。

学习→终考:在学习页面,单击"终考"后进入终考列 表页,按顺序点击终考目录,进入考试详情页,开始考试后 可进行在线答题、手动保存试卷、交卷。

学习→错题集: 在学习页面, 单击"错题集",里面存储 练习题里答错的试题。

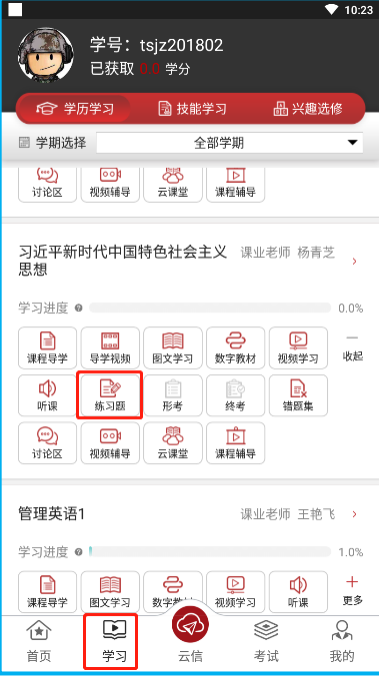

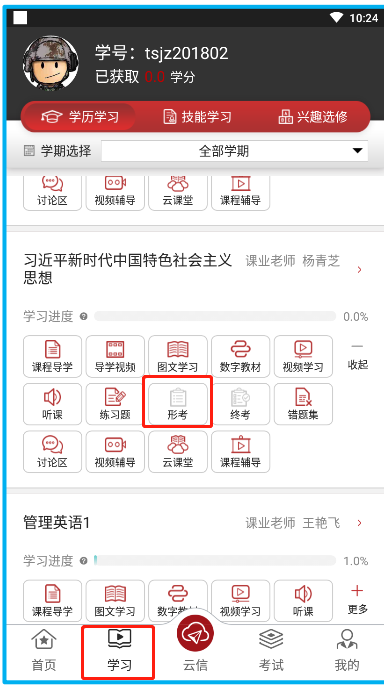

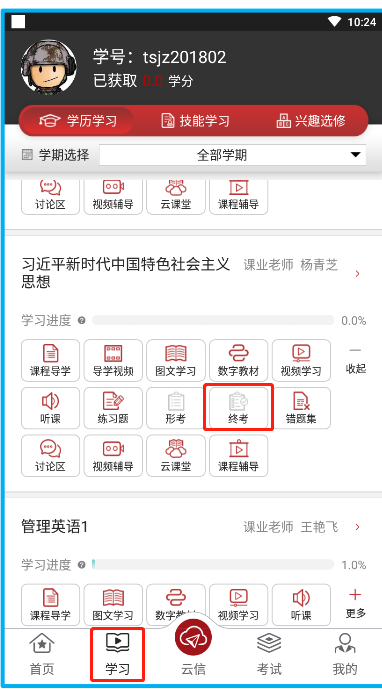

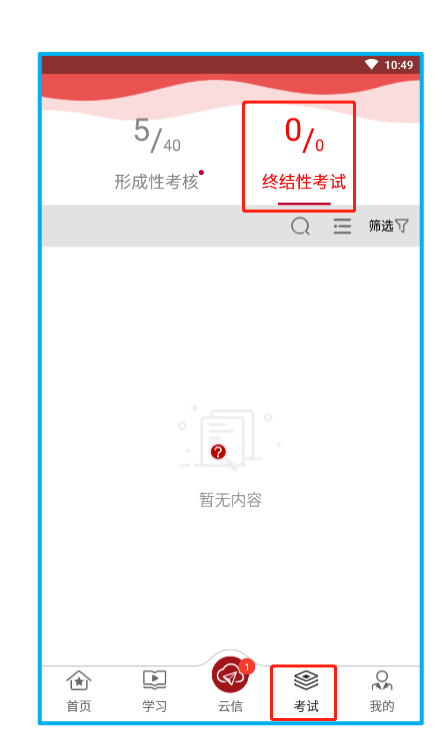

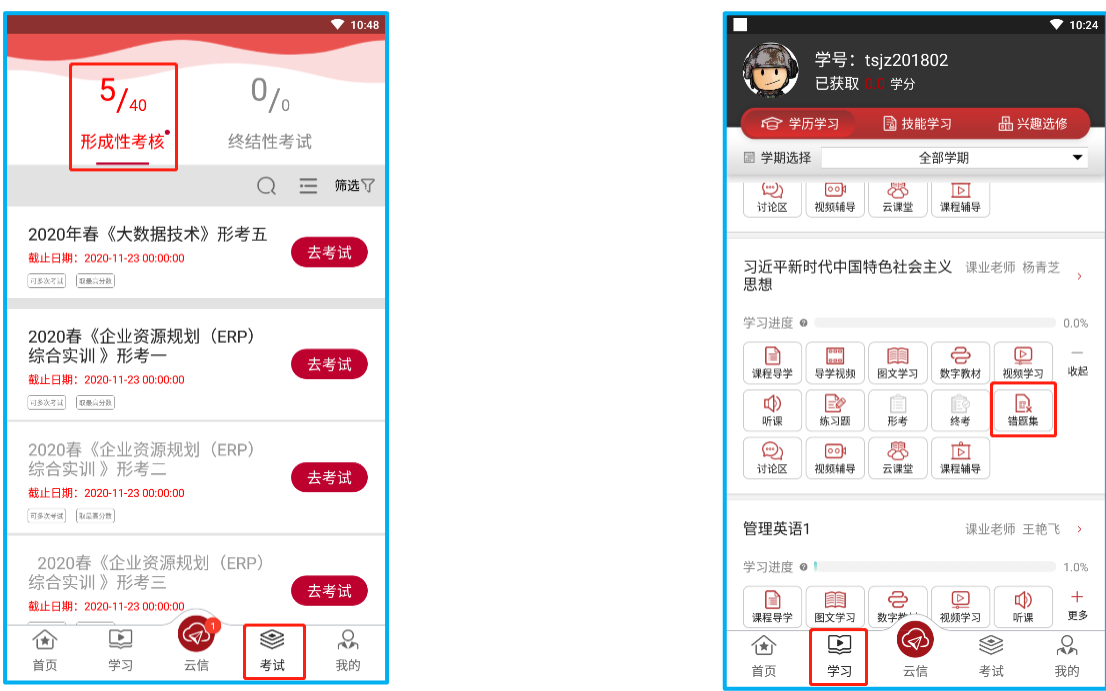

也可以点击考试,快捷查找要考试的科目并进行考试。

## 五、如何查看学习进度和成绩

单击学习,在每门课程的名称下有学习进度条的显示。单 击我的→成绩查询,可查看所有考试成绩。

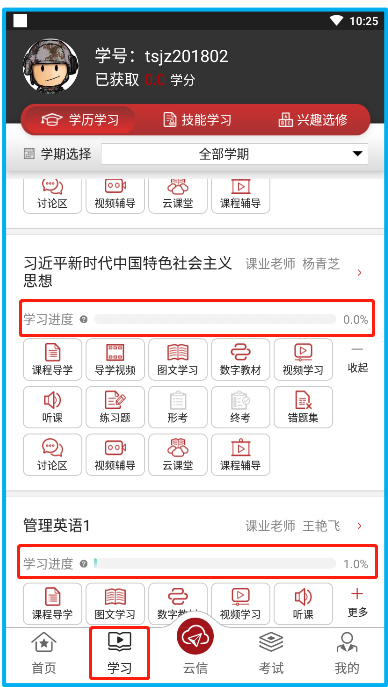

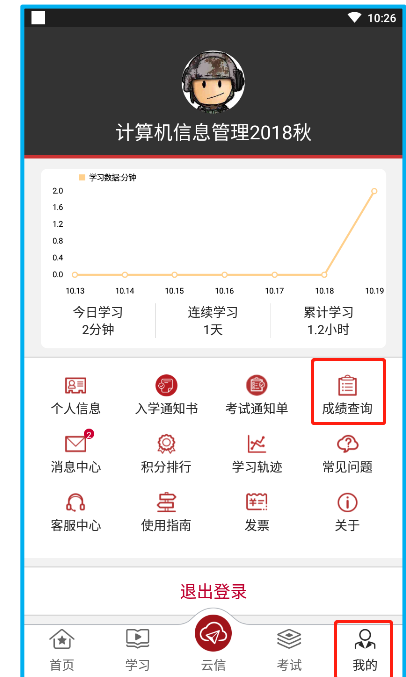

## 六、如何修改个人信息

我的→个人信息:在我的空间页面,单击"个人信息", 里面可以修改个人信息、手机号以及密码。

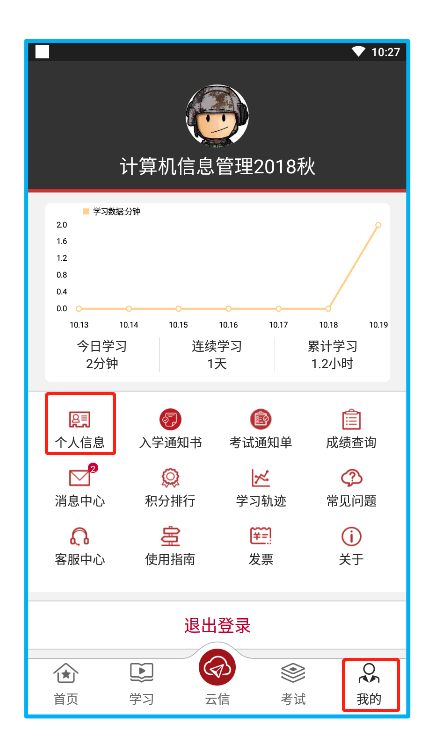

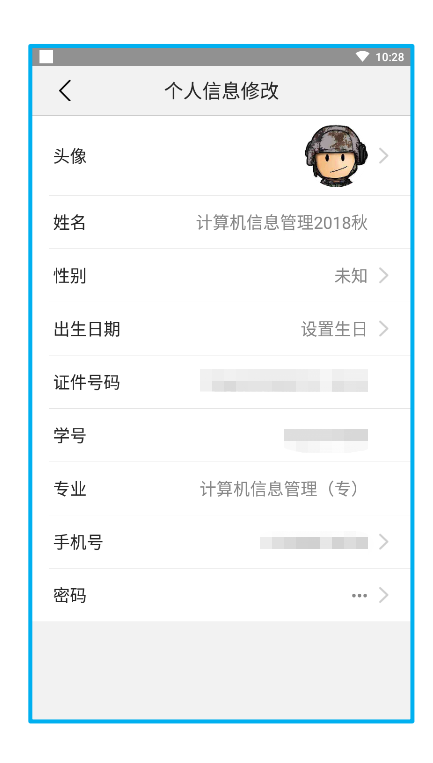

## 七、如何观看云直播

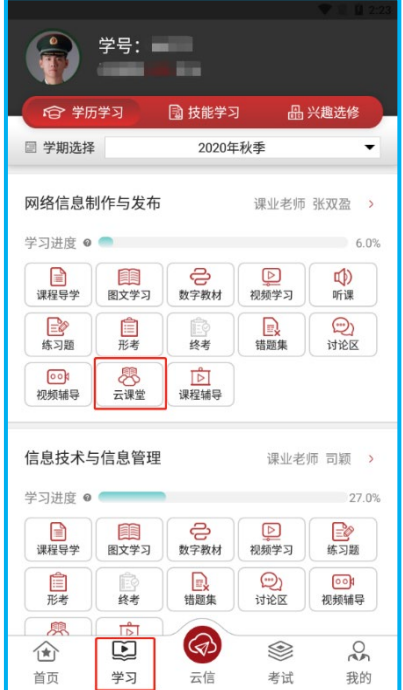

学习→云课堂,可以观看课程直播。

### 八、常见问题

我的→个人信息:在我的空间页面,单击"常见问题", 可以在这里查看看到常见问题。

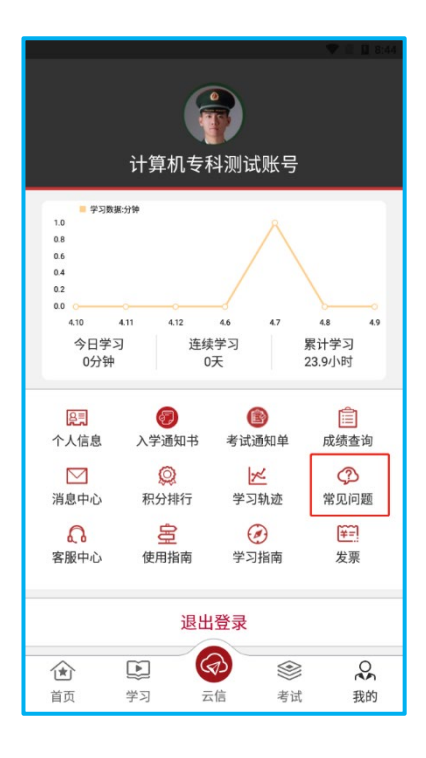

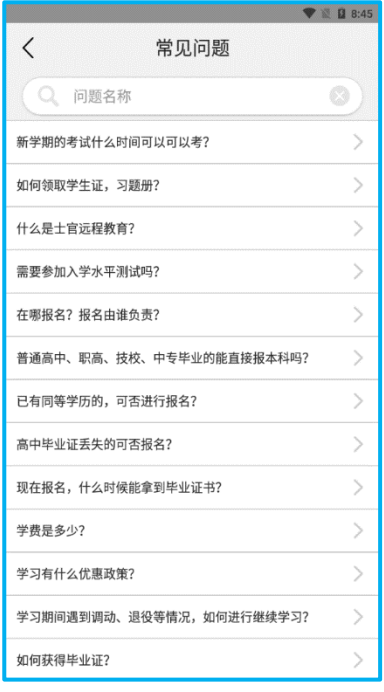

九、客服中心

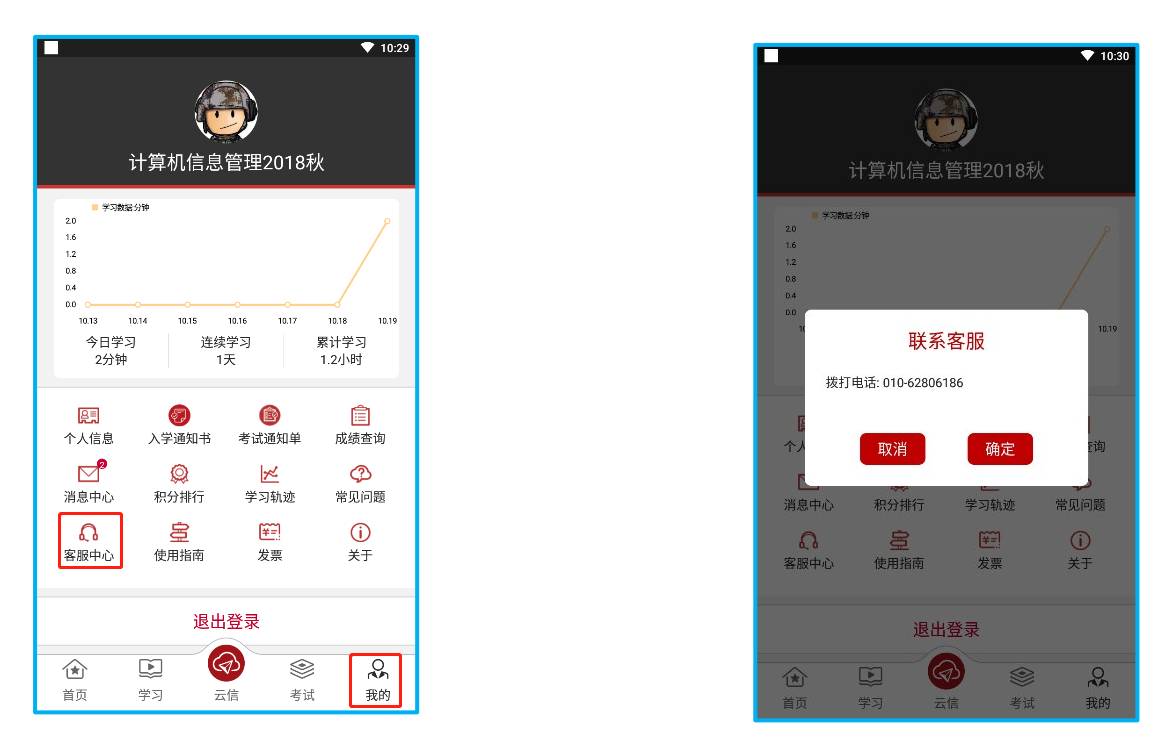

我的→客服中心: 如果"常见问题"中还是解决不了您 的问题,还可以在我的空间页面,单击"客服中心",拨打 咨询热线,解答您的问题。

#### 十、云信

点击"云信"按钮,进入云信;可以向老师咨询问题。

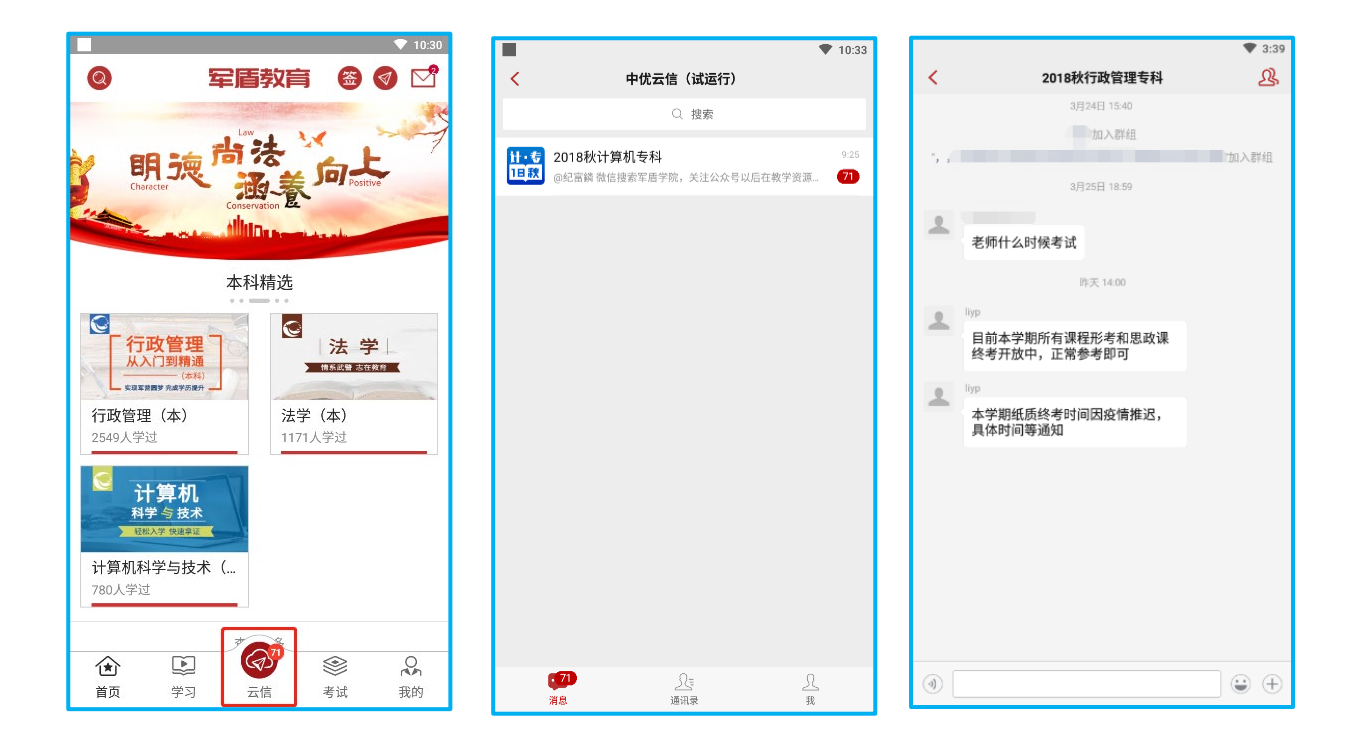